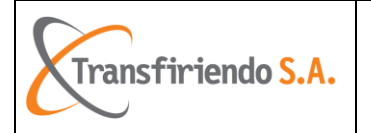

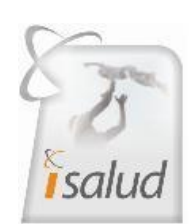

# **Manual Radiación de RIPS CARGA DE ARCHIVOS ISalud Versión 1.1**

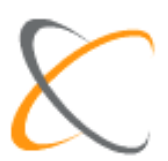

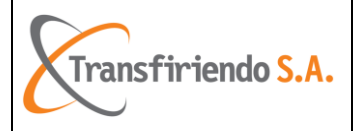

# **ACERCA DE ESTA GUIA**

Este manual describe la manear de Radicar RIPS (**CARGA DE ARCHIVOS**) en *Isalud*. Aquí encontrara de forma detallada como se realiza este proceso.

Es importante leer este manual antes de comenzar a utilizar la herramienta Web.

Cualquier inquietud o sugerencia sobre este manual por favor comunicarla al email: [soportesalud@transfiriendo.com.](mailto:soportesalud@transfiriendo.com)

**CONSORCIO** Buscando facilitar el proceso de radicación de la información relacionada con los Registros Individuales de Prestación de Servicios (RIPS) por parte de las IPS que hacen parte de nuestra Red de Prestadores ha establecido el portal: [www.transfiriendocenter.com](http://www.transfiriendocenter.com/)

En dicho portal las Instituciones Prestadoras de Servicios de Salud (IPS) podrán cargar los RIPS y a vuelta de correo electrónico se le remitirán los errores de estructura y/o consistencia de los datos de los archivos definidos mediante resolución 3374 del 27 de diciembre de 2000 y sus lineamientos. Con lo cual la IPS podrá realizar los respectivos ajustes a fin de permitir obtener información de la mayor calidad posible.

Por ello en este Manual se detalla el Procedimiento para cargar correctamente los RIPS mediante el portal: [www.transfiriendocenter.com](http://www.transfiriendocenter.com/)

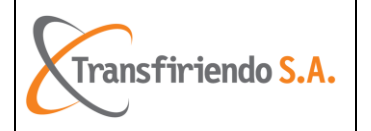

### **ALCANCE**

Con este instructivo el usuario tendrá el suficiente conocimiento, para poder Radicar RIPS (carga de archivos) a través de la plataforma ISalud en Internet.

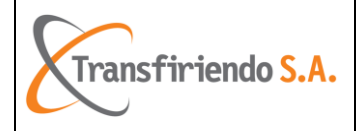

### Contenido

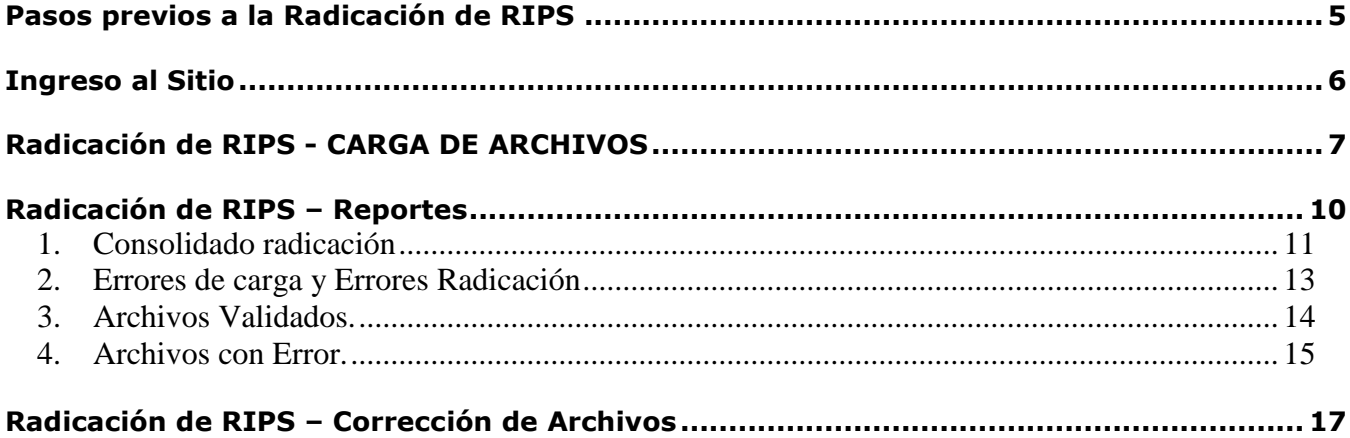

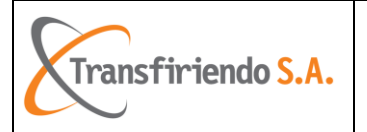

### **Pasos previos a la Radicación de RIPS**

<span id="page-4-0"></span>1. Se deben tener los archivos RIPS generados en una carpeta fácil de ubicar. **Nota:** No se podrá tener más de un Archivo CTXXX.txt en una misma radicación, ya que el Sistema lo rechazará.

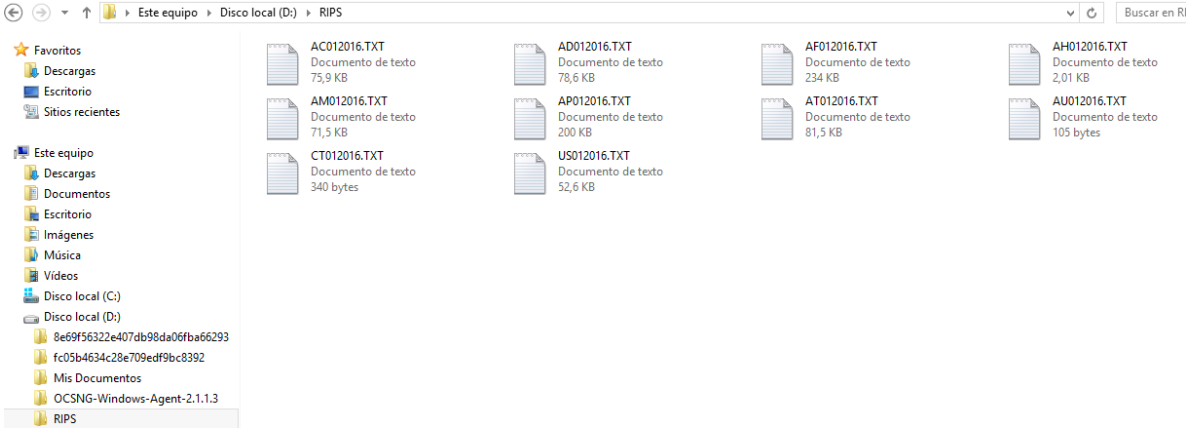

- 2. Los archivos son leídos en formato .ZIP, por lo cual se requiere comprimir todos los archivos RIPS en uno solo con formato .ZIP, para ello se realizar el siguiente procedimiento:
	- a. Seleccionar los archivos a ser cargados
	- b. Dar click derecho del mouse
	- c. Seleccionar la opción "Enviar a"
	- d. Selecciona la opción "Carpeta comprimida (en ZIP)"

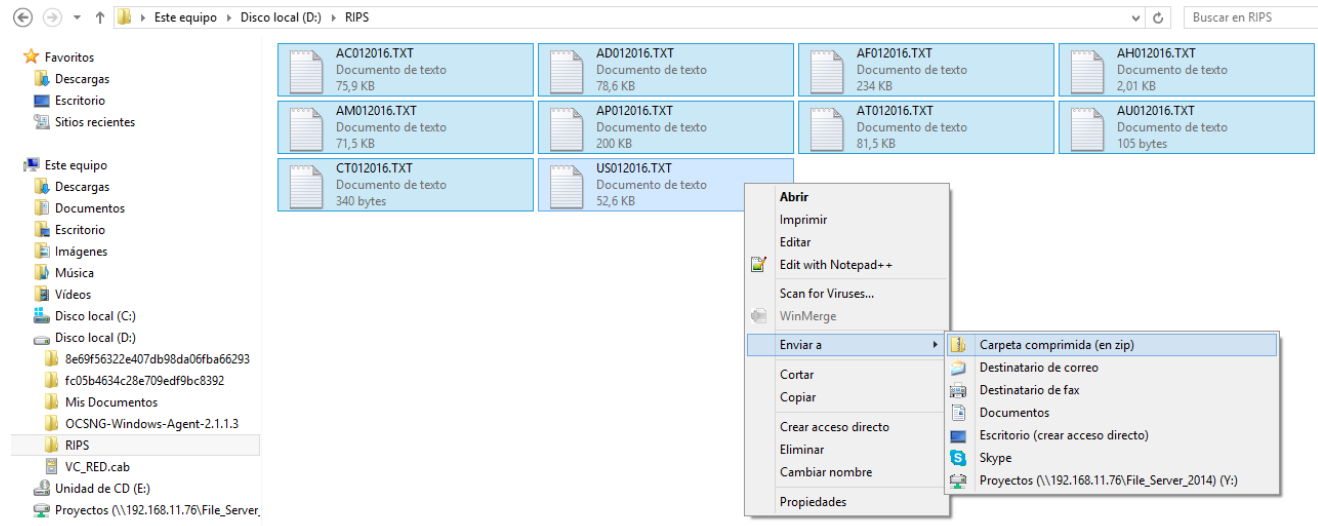

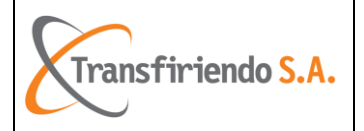

3. Al terminar el proceso, se generara un único archivo comprimido (.ZIP), el cual será el archivo a cargar en la Aplicación Web. **Nota:** La IPS puede cambiar el nombre de dicho archivo.

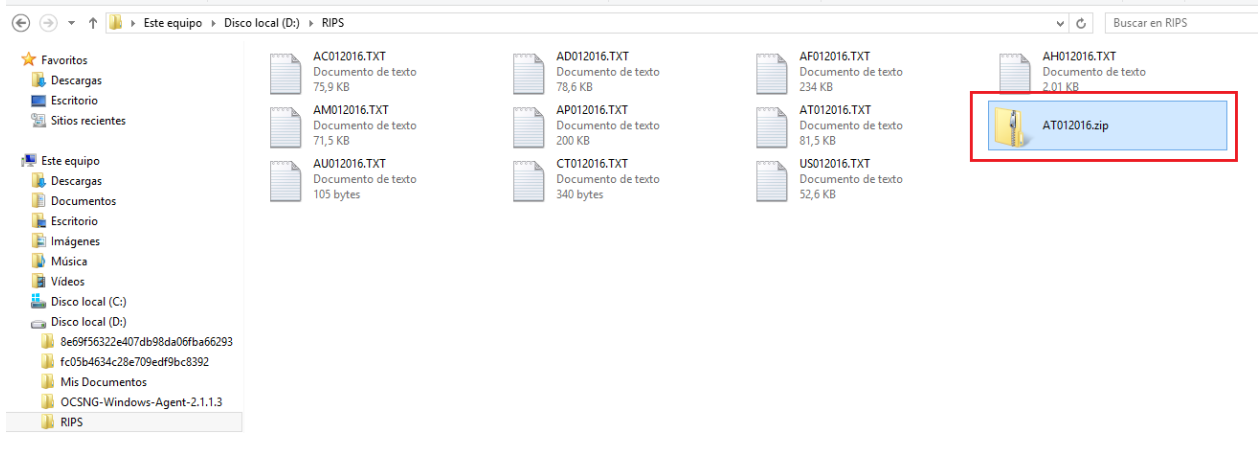

## **Ingreso al Sitio**

<span id="page-5-0"></span>4. Una vez creado el Archivo.ZIP, se accede a cargarlo en el aplicativo a través de la página [www.transfiriendocenter.com,](http://www.transfiriendocenter.com/) ingresando el usuario (Nit de la IPS), la contraseña asignada y dar click en el botón "Iniciar Sesión":

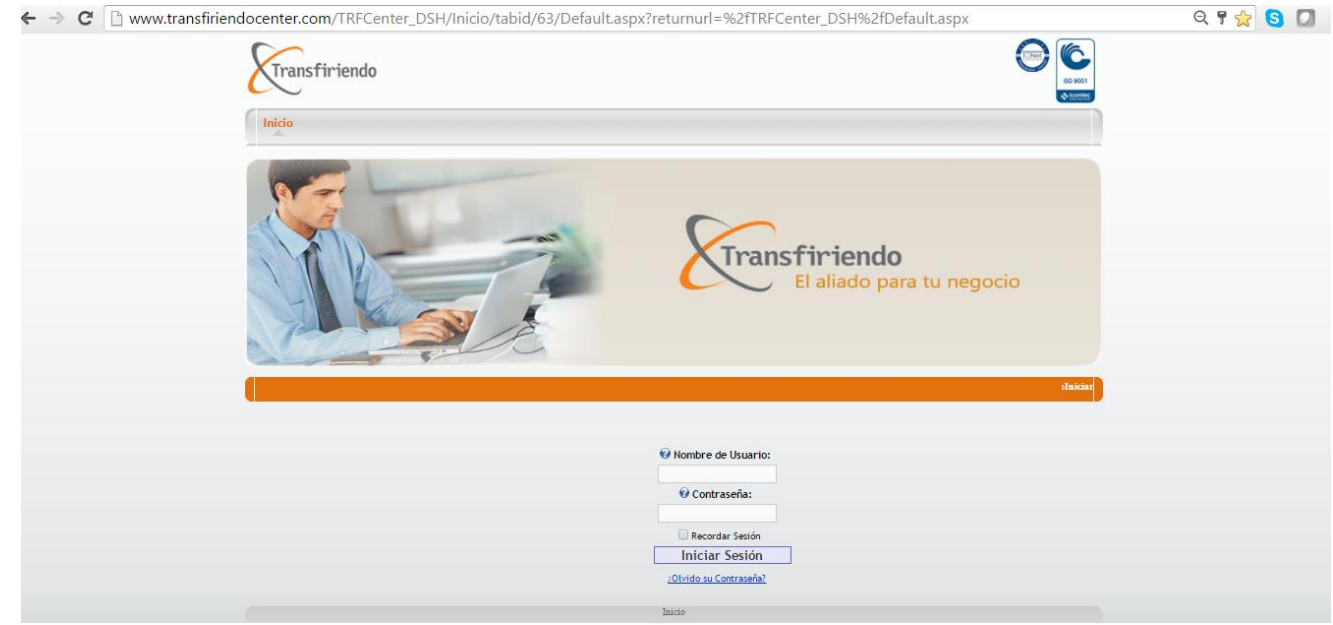

5. Se debe seleccionar la Pestaña "Compensar – Comfenalco" y dar clic en el link "Cargar Rips Compensar".

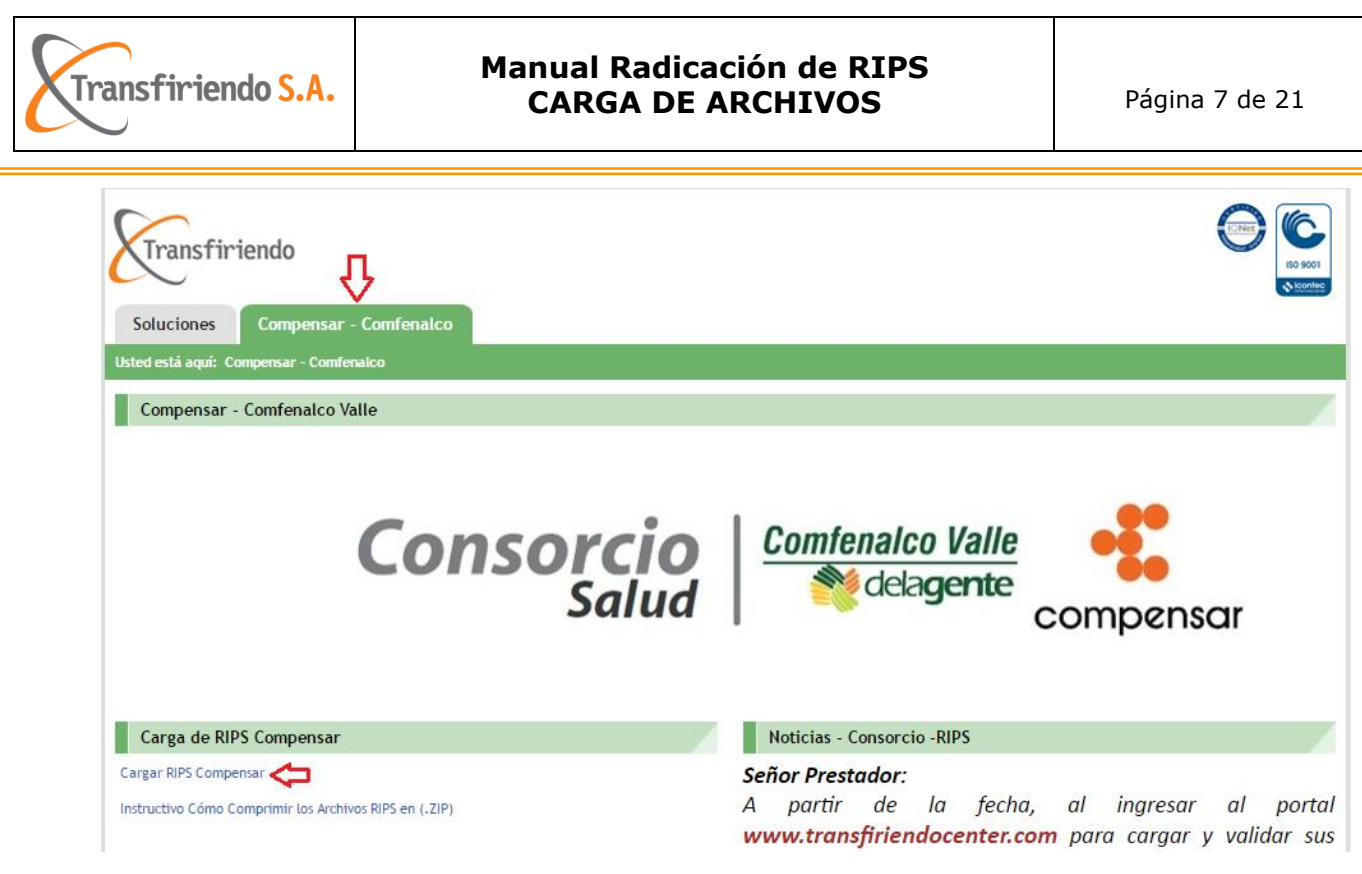

## **Radicación de RIPS - CARGA DE ARCHIVOS**

<span id="page-6-0"></span>**6.** Al ingresar al link "Cargar RIPS Compensar" (señalado en el punto anterior), en la opción "Carga", en la sección "Carga de archivo RIPS", se debe seleccionar el archivo ZIP a ser cargado, a través del botón "Seleccionar Archivo".

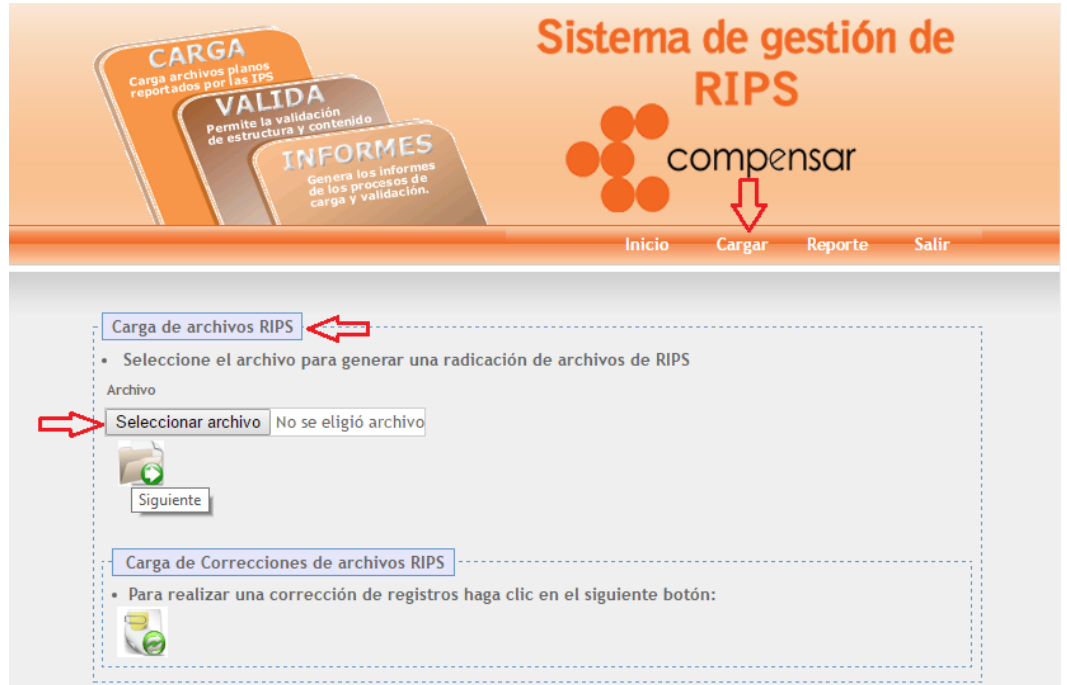

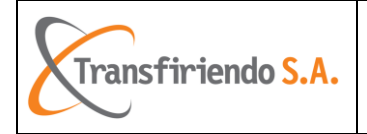

Al dar click en el botón "Seleccionar Archivo" se desplega una ventana en la que el usuario debe ubicar el archivo ZIP a ser cagado.

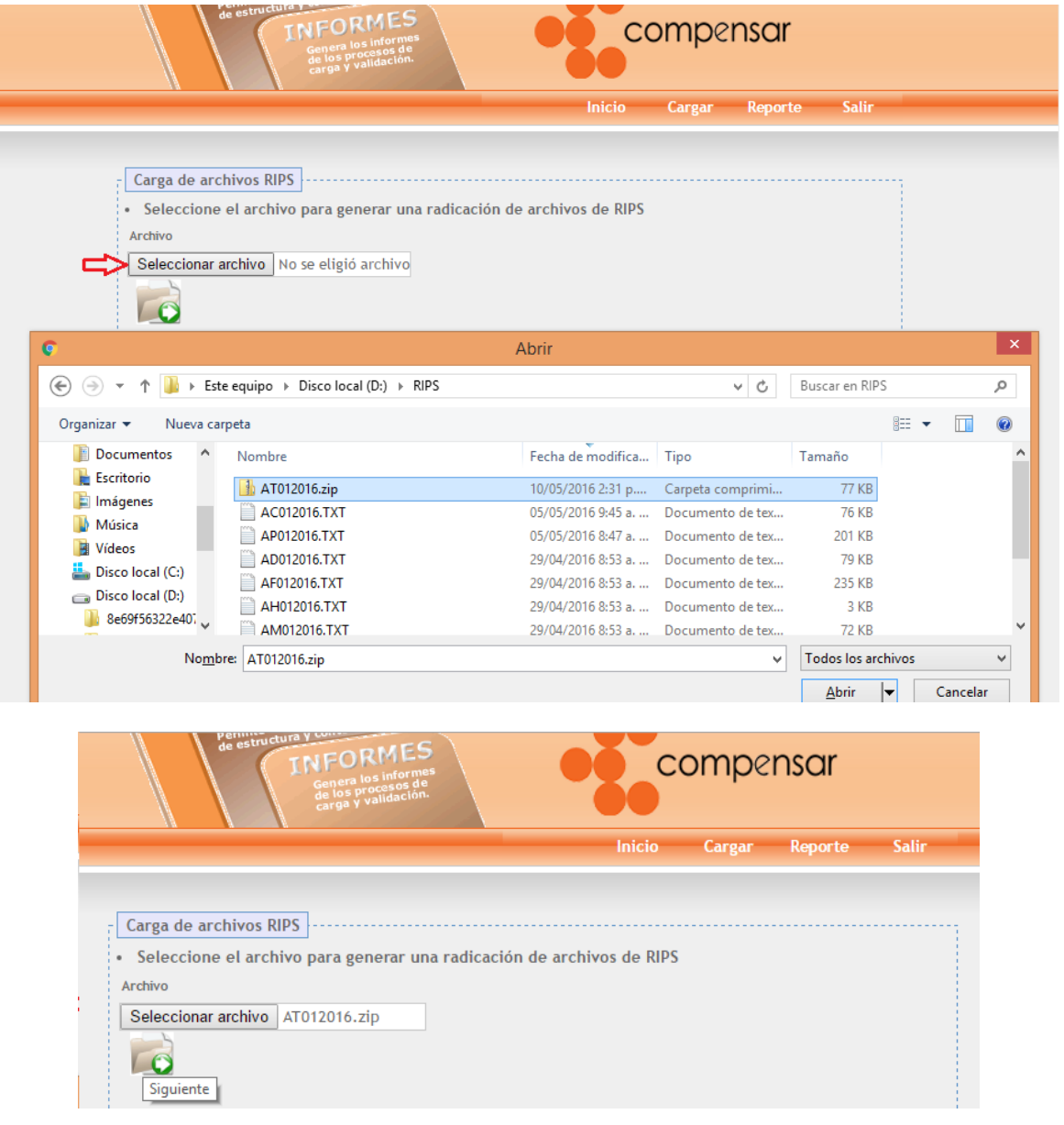

Posterior a la selección del archivo, se debe dar click en el icono  $\bullet$ , desplegando el sistema la información de los archivos cargados (Nombre del Archivo, Tamaño, Tipo Archivo RIPS, Número de Registros).

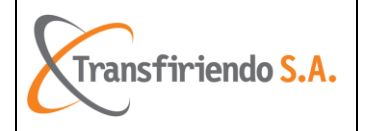

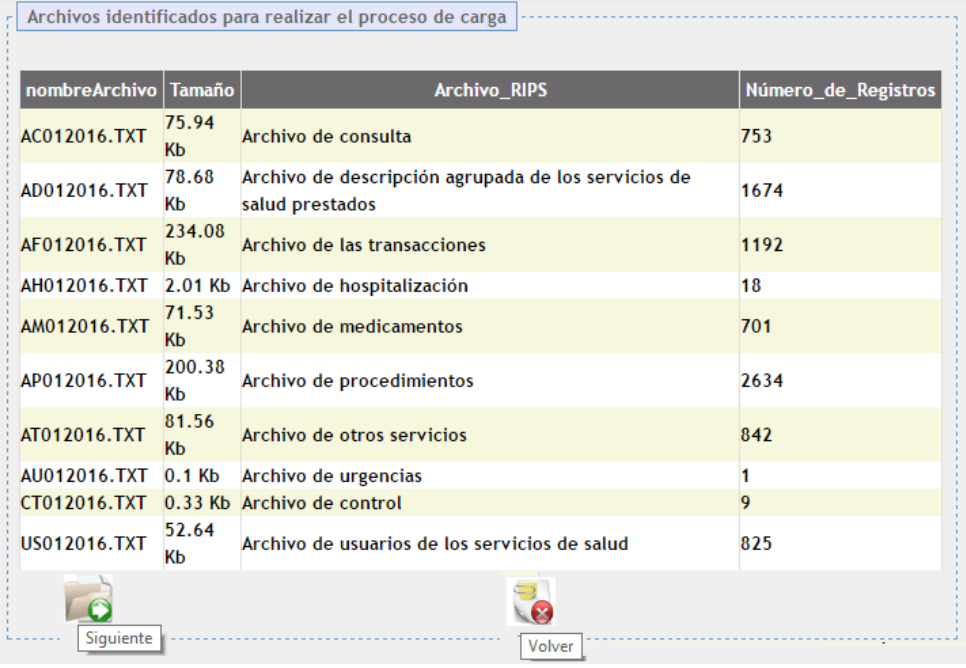

Si se requiere cancelar el cargue del archivo ZIP se debe dar click en el icono  $\Box$  y el sistema volverá a la pantalla de selección del archivo. Si se desea continuar con el

cargue, se debe dar click en el icono  $\Box$ , con éste se finaliza el proceso de cargue de los RIPS arrojando la siguiente pantalla:

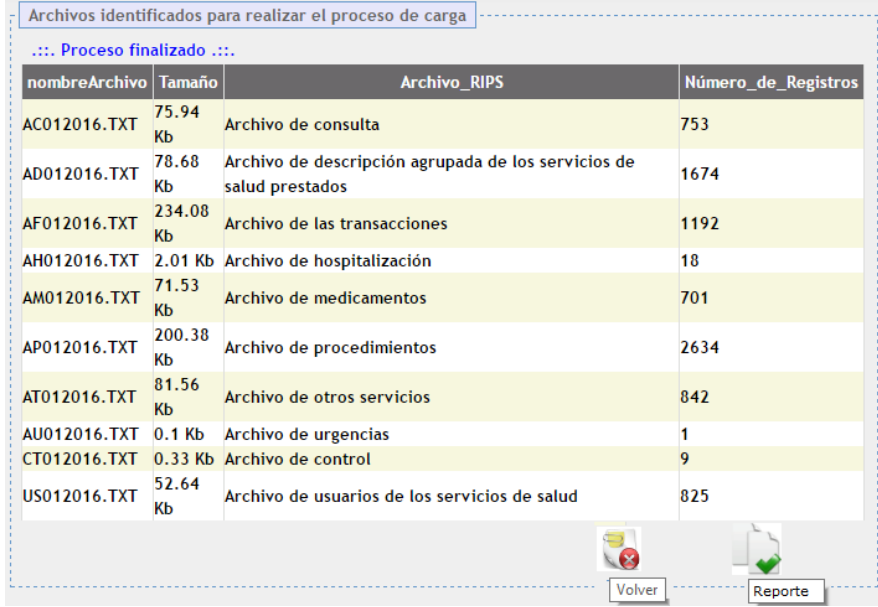

El icono  $\rightarrow$  permite visualizar el reporte del cargue:

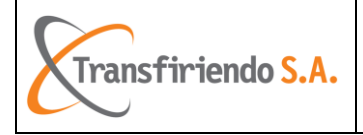

#### **Manual Radicación de RIPS** CARGA DE ARCHIVOS Página 10 de 21

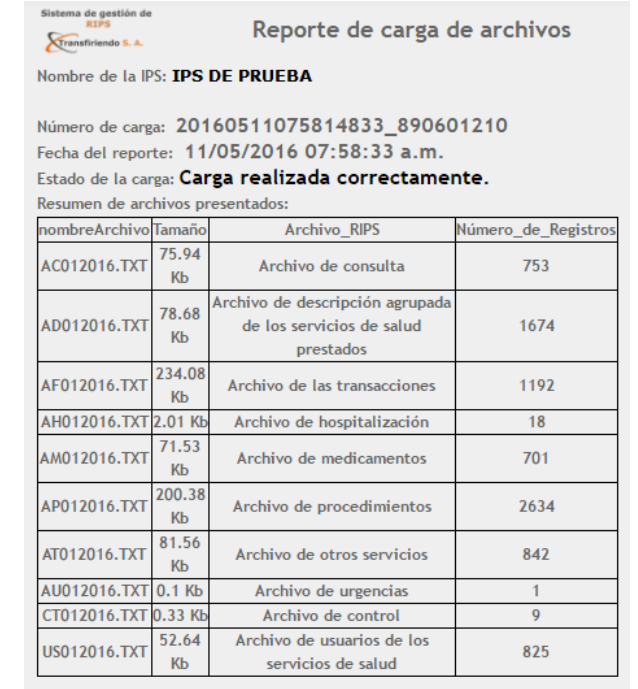

Número total de registros: 8649

Se ha recibido el cargue de sus de sus archivos, dentro de 1 hora puede consultar los resultados de validación

## **Radicación de RIPS – Reportes**

<span id="page-9-0"></span>Las IPS podrán visualizar las validaciones efectuadas por el aplicativo, posterior a la recepción del correo electrónico en el que se informa los errores de estructura y/o inconsistencia de los datos de los archivos cargados.

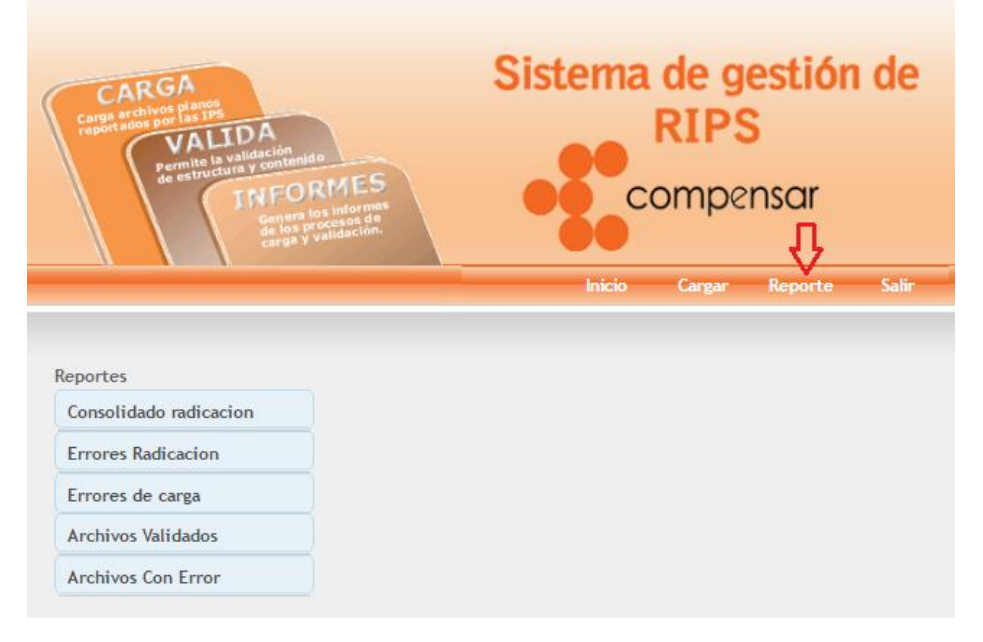

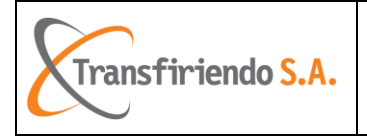

### <span id="page-10-0"></span>1. Consolidado radicación

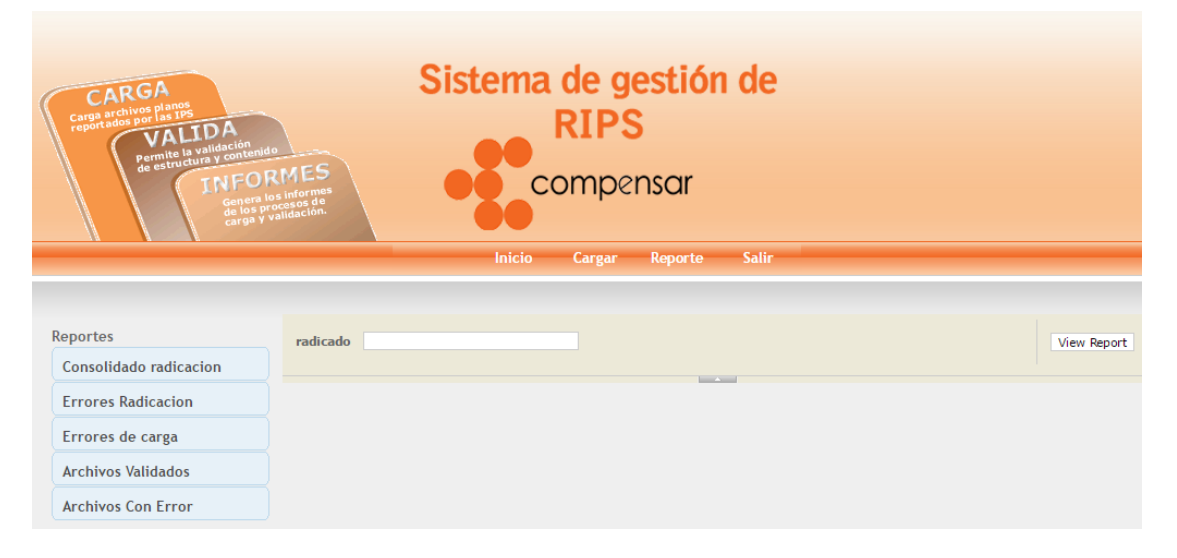

Esta opción permite visualizar la información consolidada de los archivos cargados, muestra los datos correctos y con error.

Se realiza la búsqueda con el número de radicación entregado por el sistema al momento de cargar el archivo y dando clic en el botón View Report.

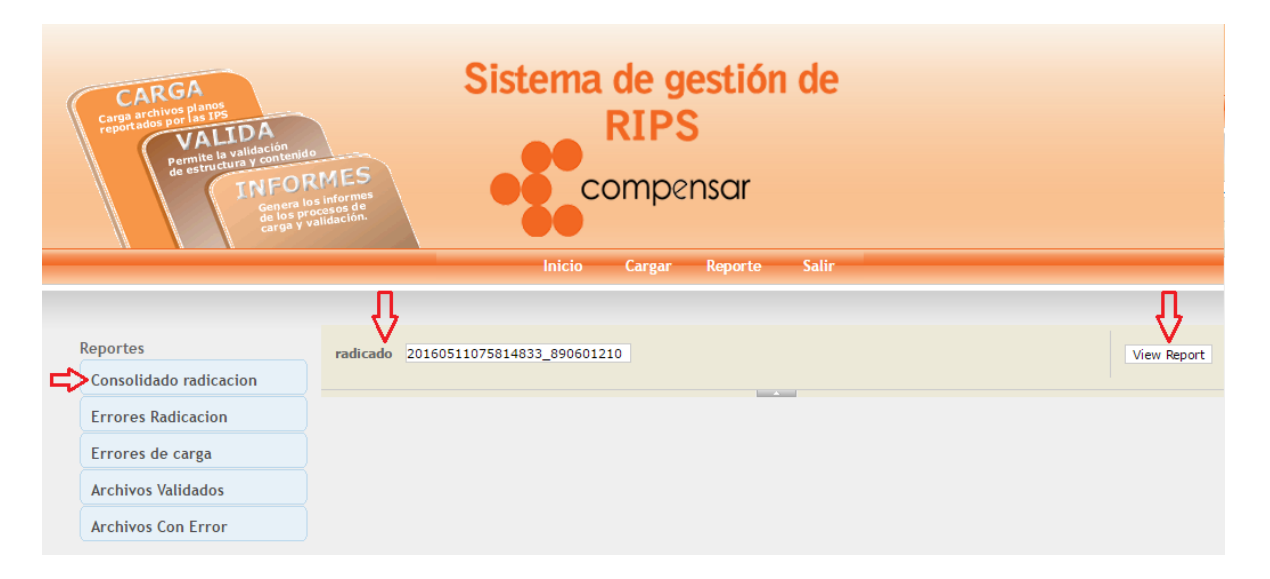

Luego de lo anterior el sistema expondrá una pantalla en la que se visualiza la información.

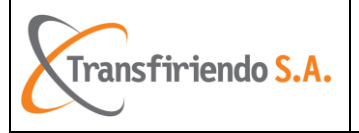

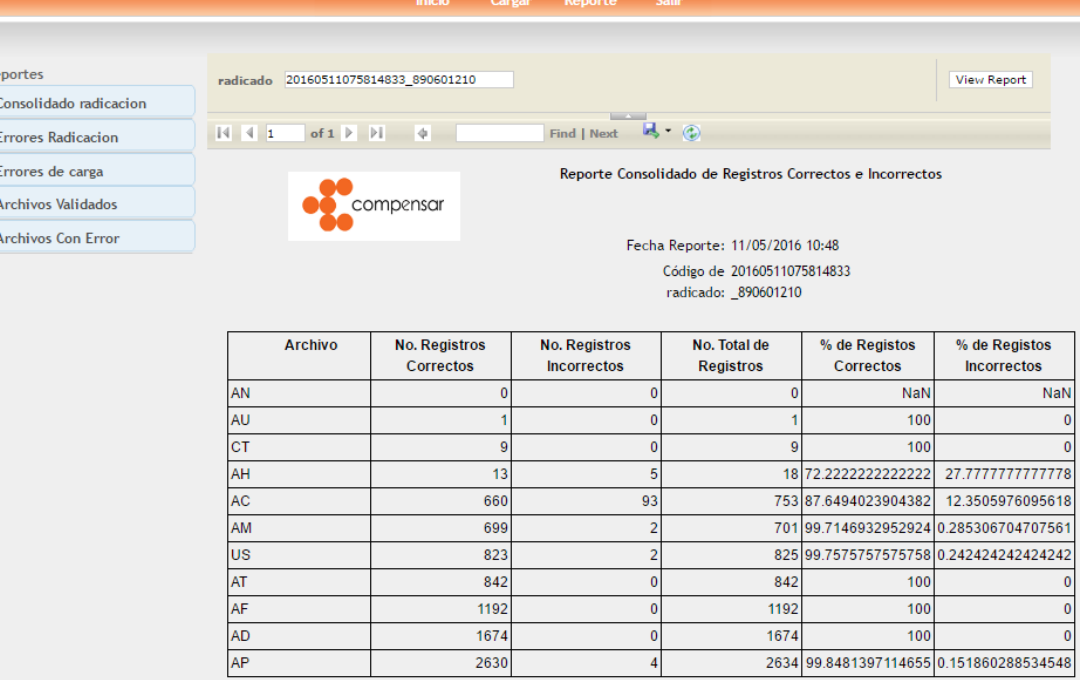

Todos los reportes brindan las siguientes opciones:

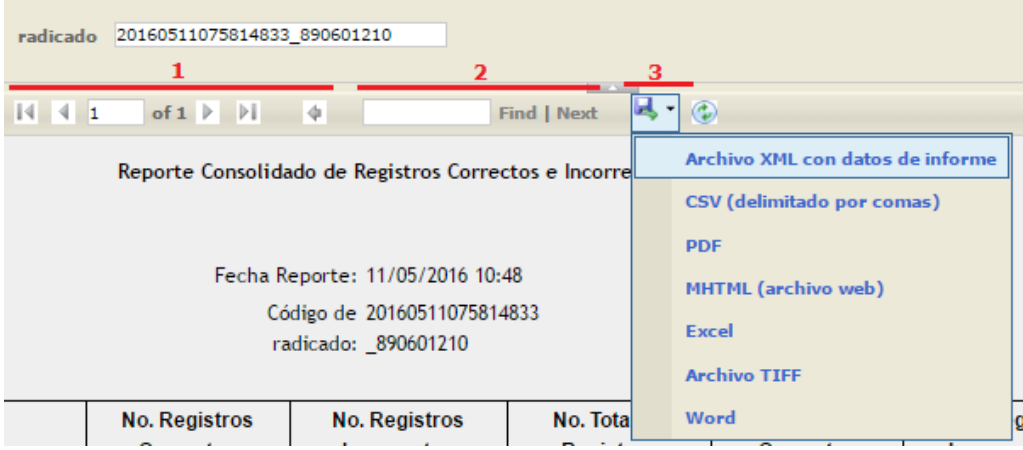

- 1. Opciones que permiten desplazarse entre las hojas resultantes.
- 2. Permite realizar búsquedas dentro de la información expuesta.
- 3. Permite exportar la información expuesta.

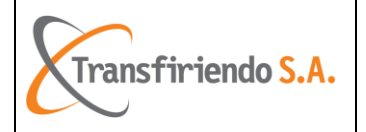

### <span id="page-12-0"></span>2. Errores de carga y Errores Radicación

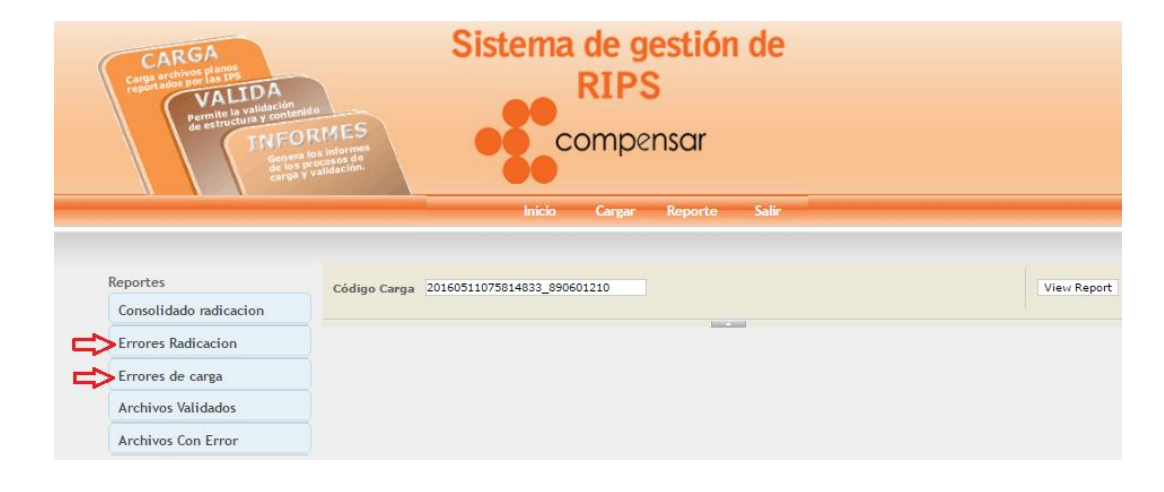

Estas opciones permiten visualizar y exportar la información de los errores presentados posterior a la carga del archivo ZIP para cada uno de los archivos RIPS, señalando el Código, el Archivo RIPS en el que se encuentra el error, la línea del archivo RIPS en la que se encuentra el error y el Mensaje que expone el motivo del error.

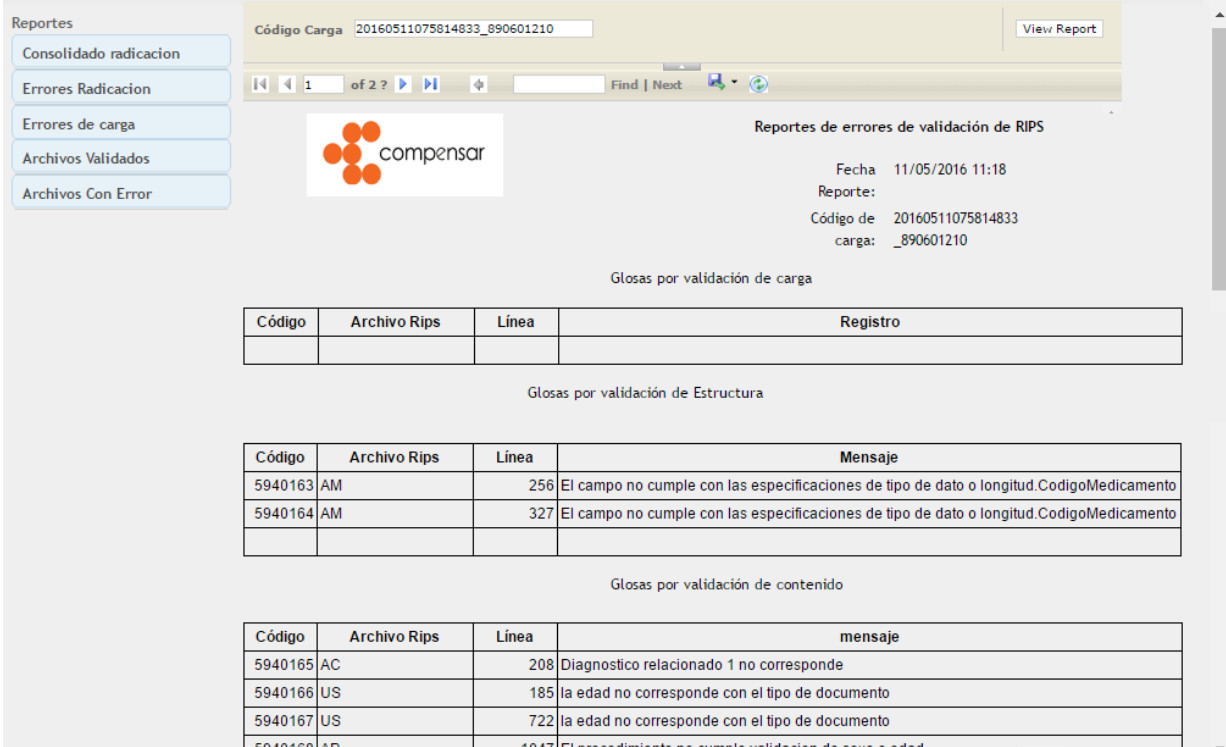

**Nota:** Con ésta información la IPS puede efectuar las correcciones necesarias sobre los archivos RIPS, comprimir en ZIP y volver a cargar el archivo con dichos ajustes. Proceso que se explicará más adelante.

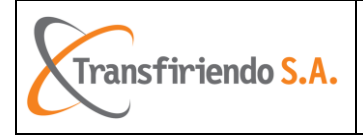

<span id="page-13-0"></span>3. Archivos Validados.

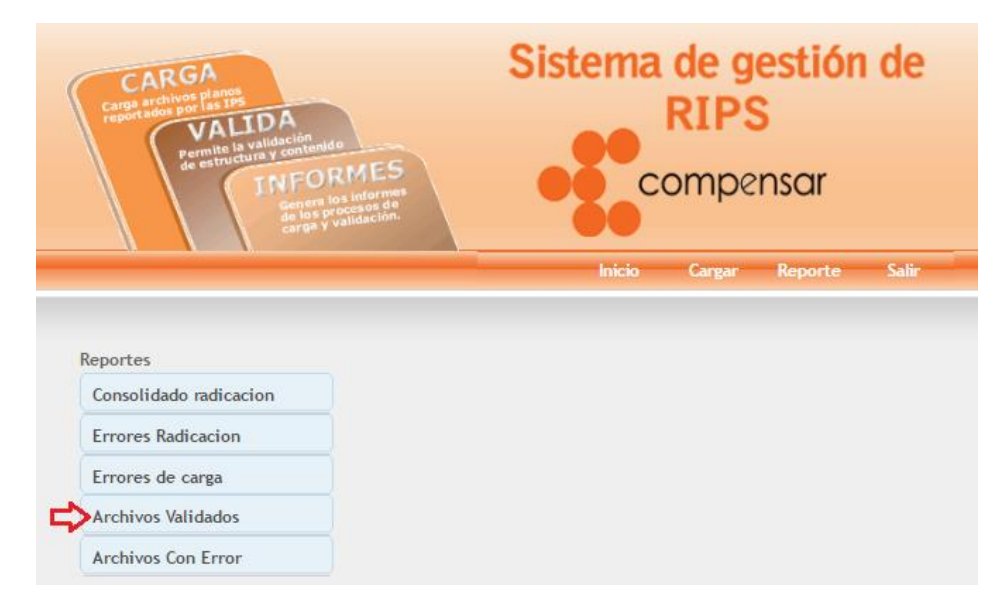

Ésta opción muestra la información de cada uno de los archivos que fueron validados.

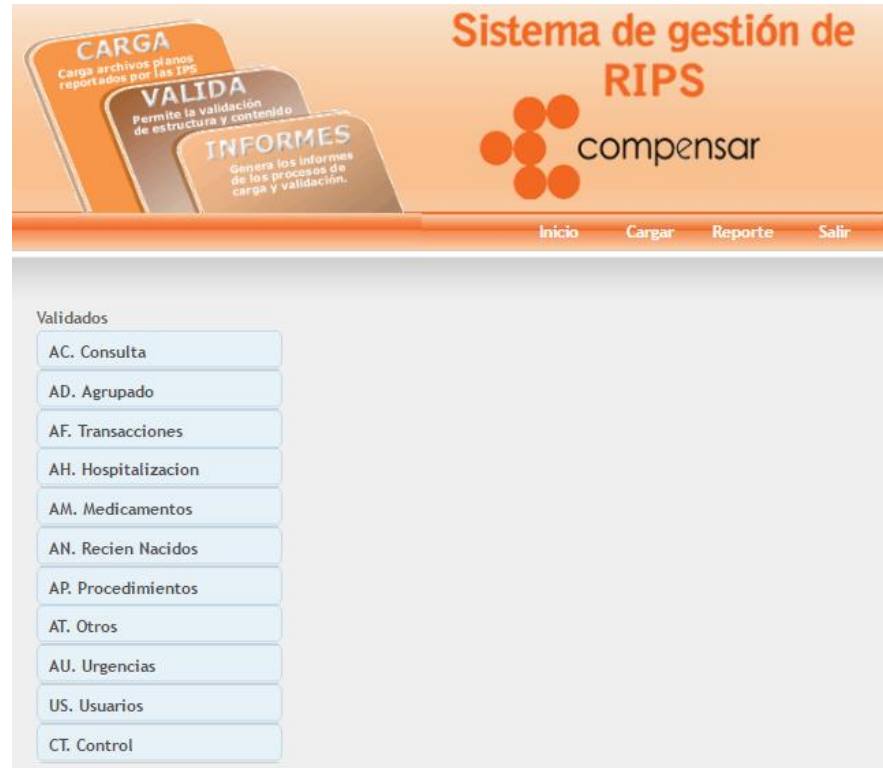

Al dar click sobre cada uno de los archivos, se desplegará la opción de búsqueda por el número de radicación.

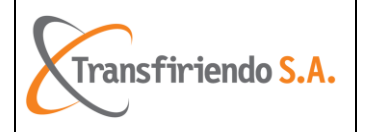

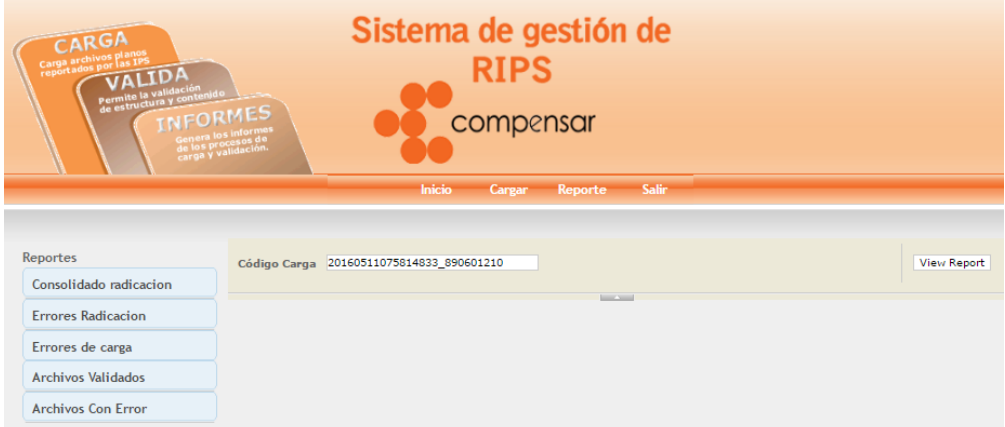

Arrojando la información correspondiente para cada uno de los archivos RIPS.

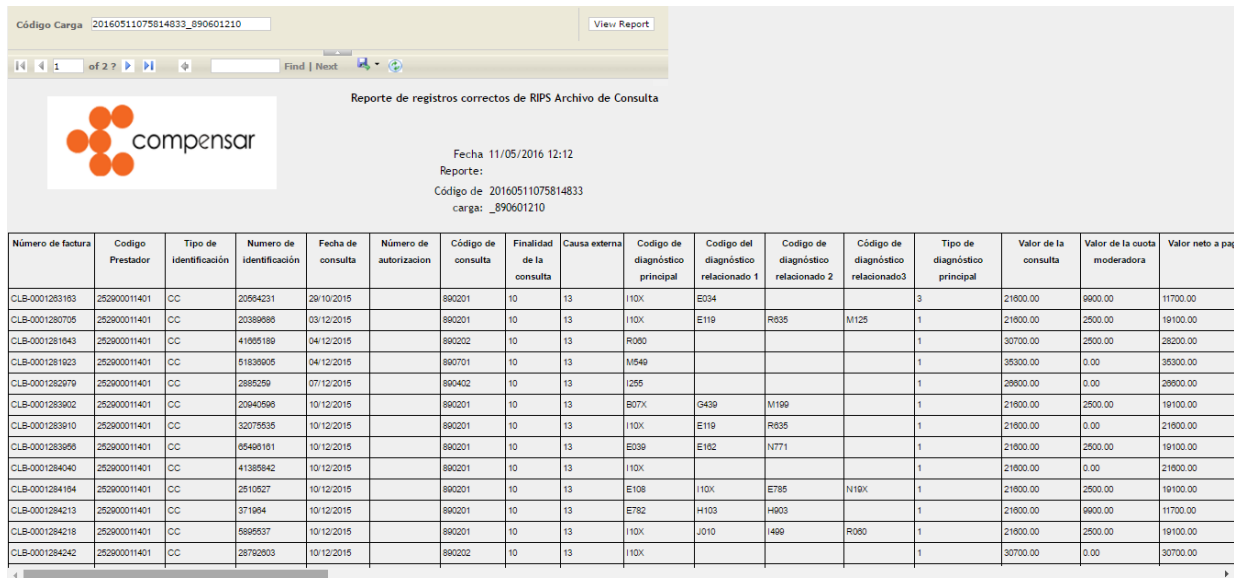

### <span id="page-14-0"></span>4. Archivos con Error.

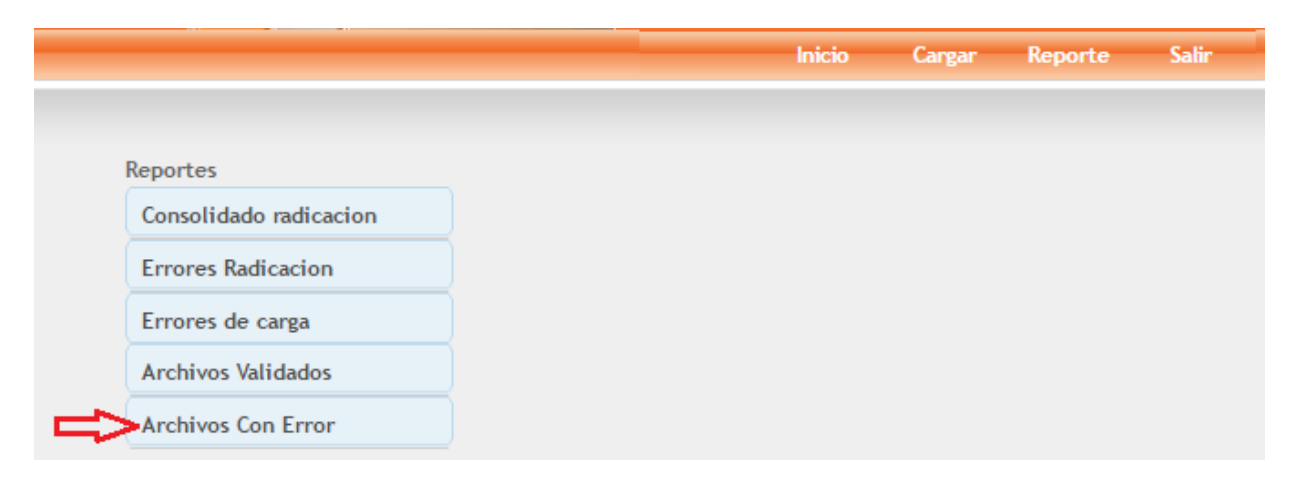

Esta opción permite visualizar la información de los archivos que presentaron errores.

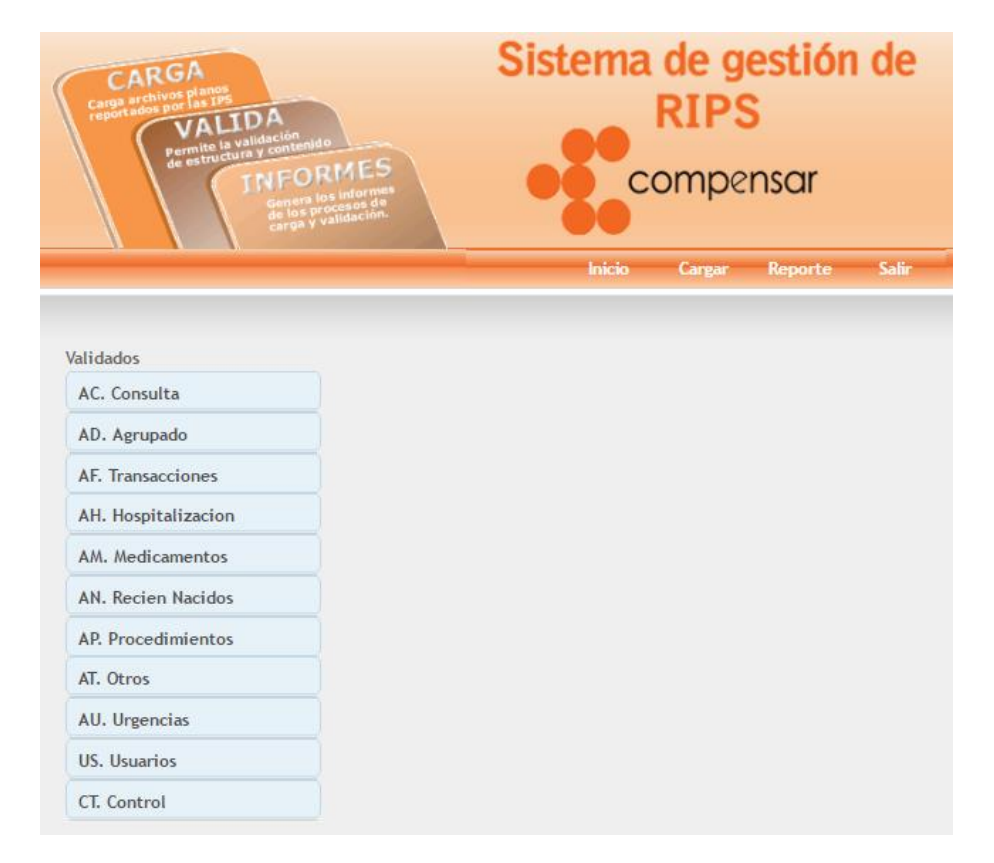

Al dar click sobre cada uno de los archivos, se desplegará la opción de búsqueda por el número de radicación.

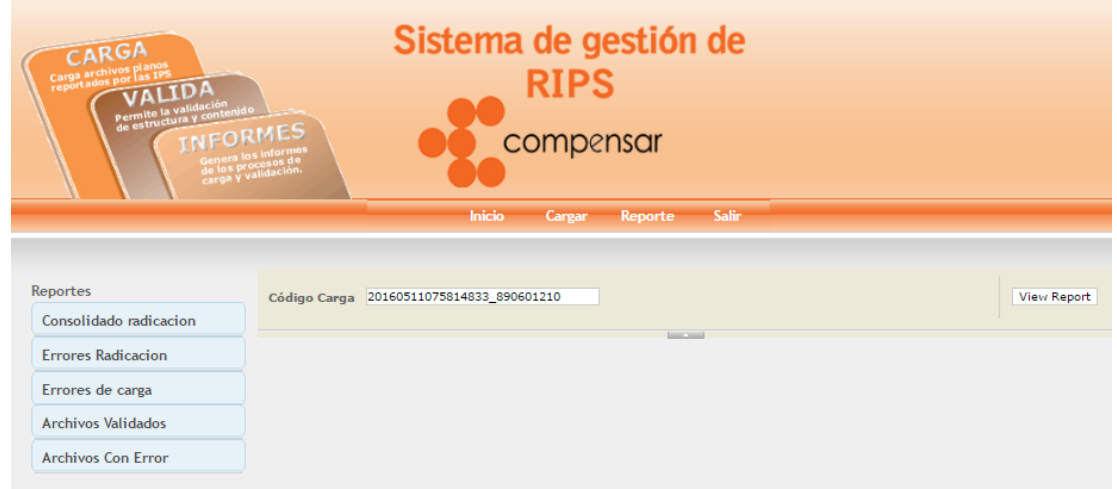

Arrojando la información correspondiente para cada uno de los archivos RIPS. Si el archivo seleccionado no presenta errores, se expondrá la pantalla sin información.

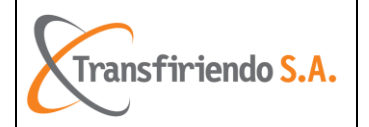

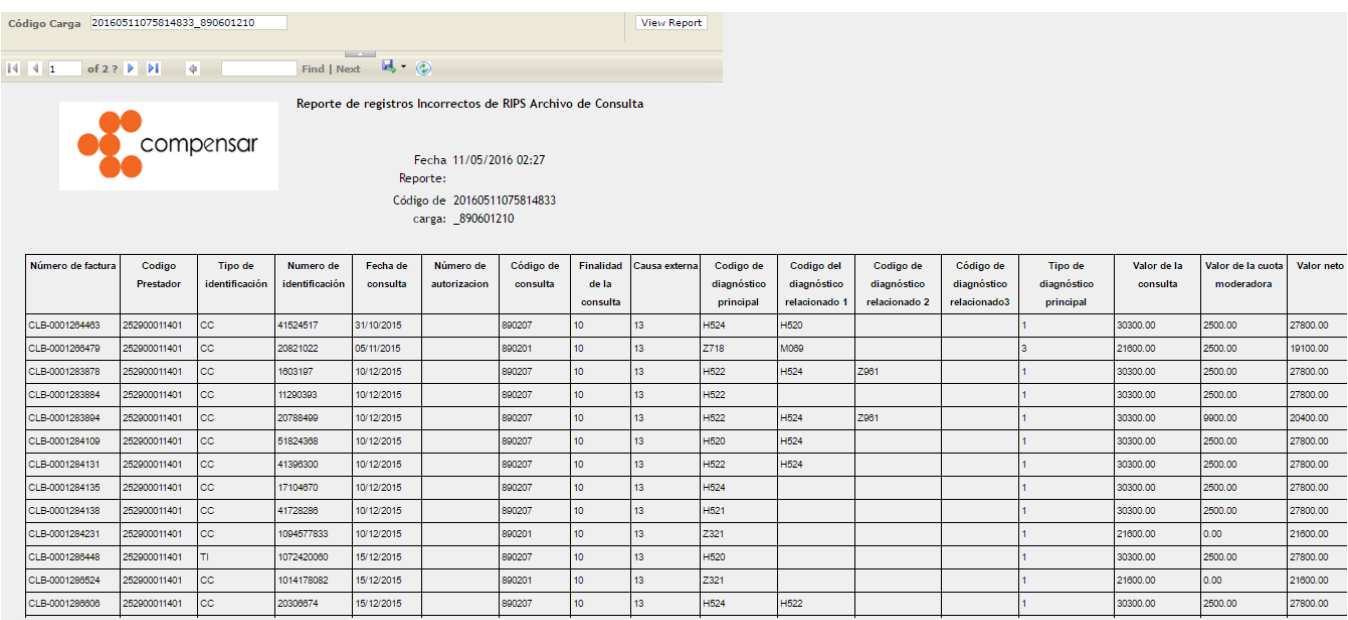

### **Radicación de RIPS – Corrección de Archivos**

<span id="page-16-0"></span>Con base en lo evidenciado en el reporte de errores (punto 2 sección Reportes), la IPS puede corregir los errores en cada uno de los archivos señalados y efectuando nuevamente los pasos señalados en la sección "Pasos previos a la Radicación de RIPS" proceder a realizar el cargue del ZIP incluyendo los archivos ajustados, a través de la sección "Carga de correcciones de archivos RIPS".

**Nota**: Las IPS podrán visualizar las validaciones efectuadas por el aplicativo, posterior a la recepción del correo electrónico en el que se informa los errores de estructura y/o inconsistencia de los datos de los archivos cargados.

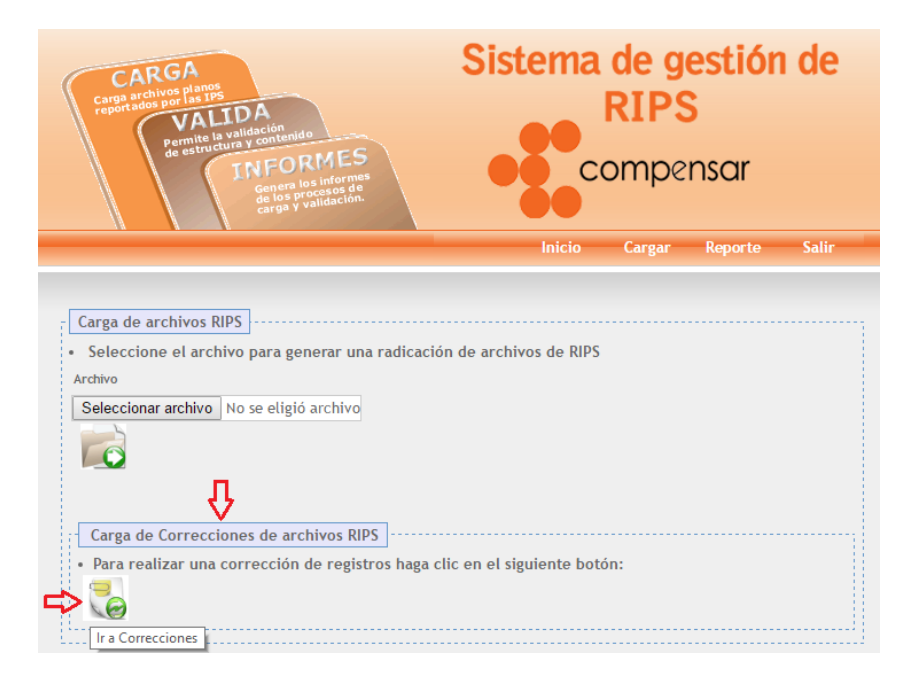

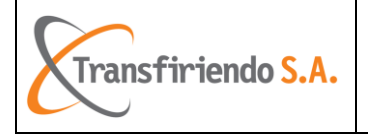

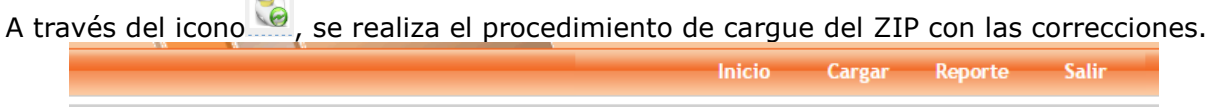

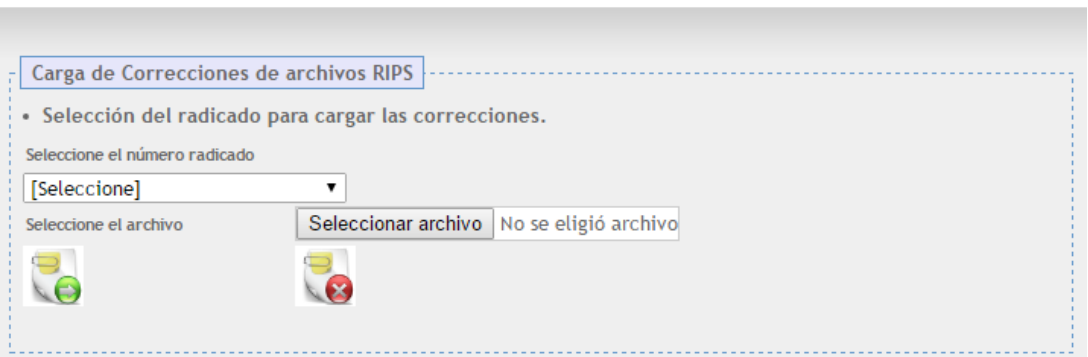

Se debe seleccionar el radicado al que se va a cargar la corrección a través de la opción desplegable "Seleccione el número de radicado"

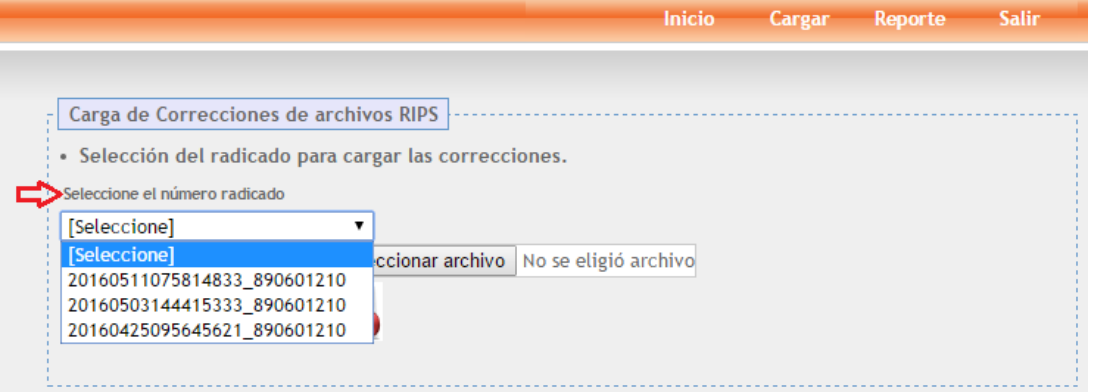

Posterior a seleccionar el radicado al que corresponde el archivo de corrección, se procede a ubicar y seleccionar el archivo ZIP a ser cargado a través del botón "Seleccionar archivo"

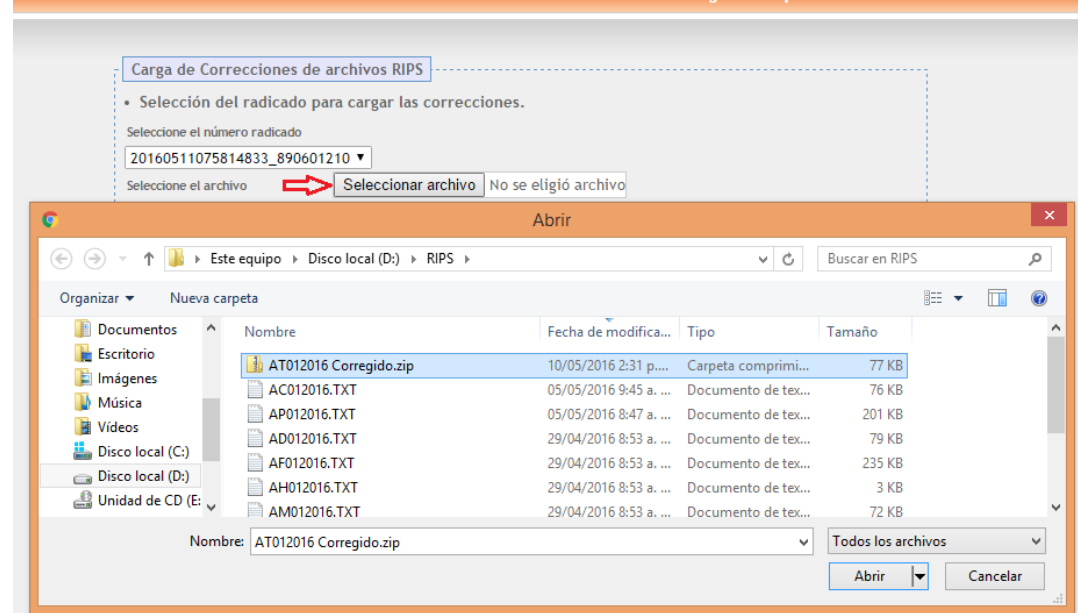

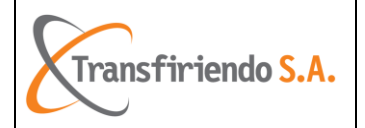

Una vez seleccionado el número de radicado y el archivo ZIP a ser cargado, se debe dar

click en el icono **para efectuar el cargue del mismo.** 

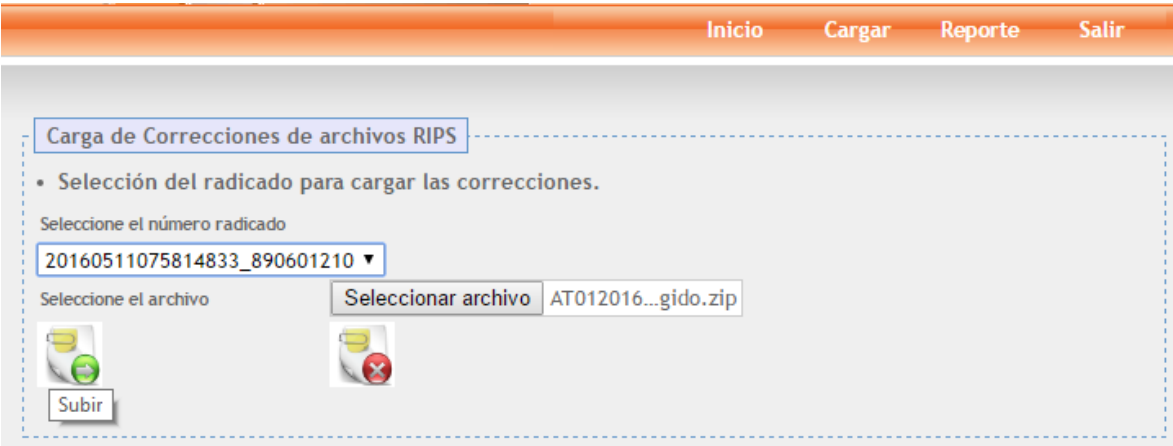

El sistema expone la información de los archivos cargados (Nombre del Archivo, Tamaño, Tipo Archivo RIPS, Número de Registros).

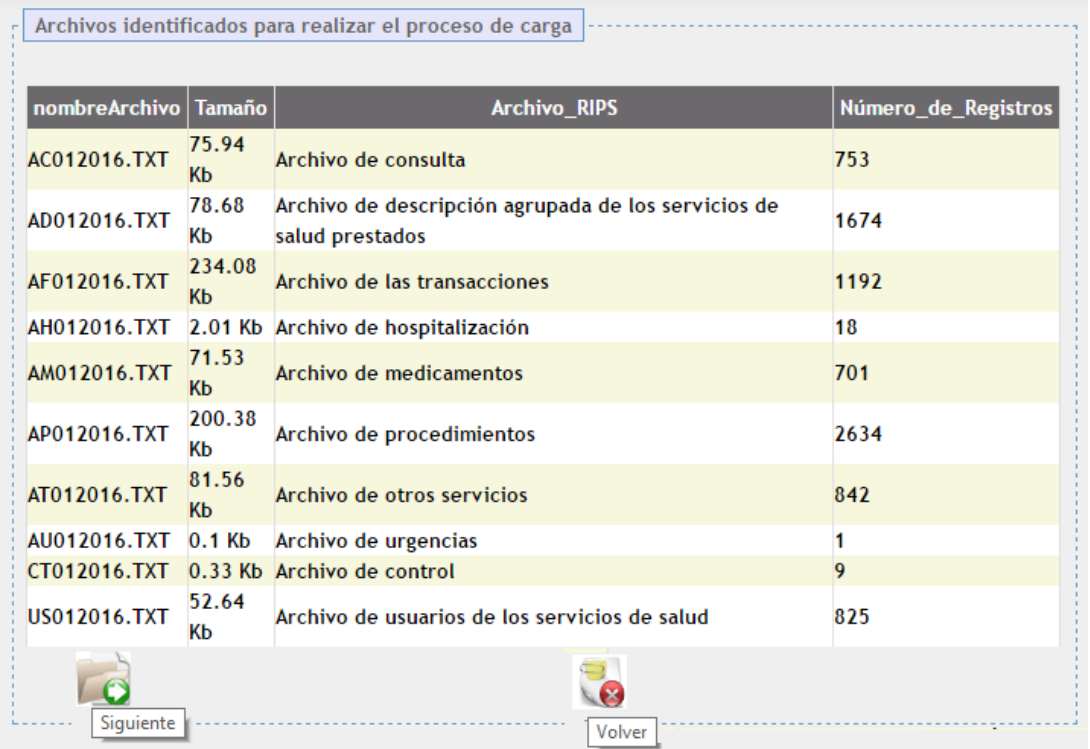

Si se requiere cancelar el cargue del archivo ZIP se debe dar click en el icono  $\Box$  y el sistema volverá a la pantalla de selección del archivo. Si se desea continuar con el

cargue, se debe dar click en el icono  $\Box$ , con éste se finaliza el proceso de cargue de los RIPS arrojando la siguiente pantalla:

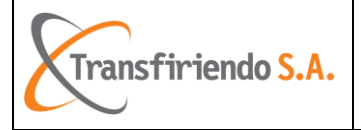

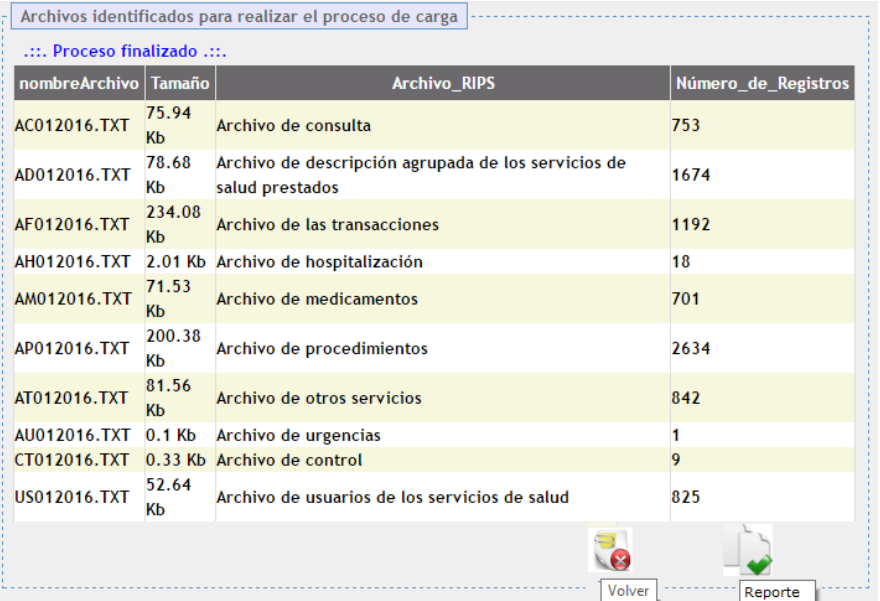

El icono *permite visualizar el reporte del cargue:* 

Sistema de gestión de Transfiriendo S. A.

Reporte de carga de archivos

Nombre de la IPS: SOCIEDAD DE ESPECIALISTAS DE GIRARDOT **LTDA** 

Número de carga: 20160511075814833\_890601210

Fecha del reporte: 12/05/2016 08:05:09 a.m.

Estado de la carga: Carga realizada correctamente.

Resumen de archivos presentados:

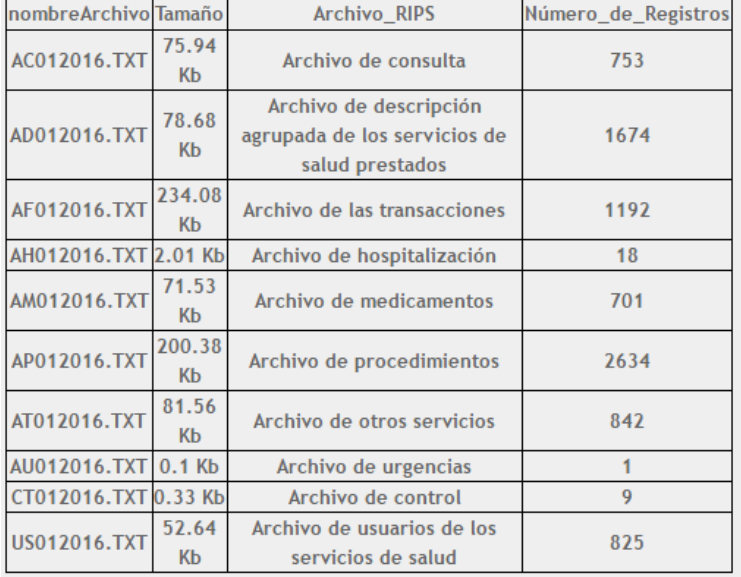

Número total de registros: 8649

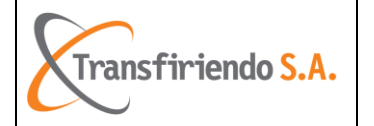

Cualquier pregunta, comentario o sugerencia, por favor, diríjase a Transfiriendo S.A.  **[soportesalud@transfiriendo.com.](mailto:soportesalud@transfiriendo.com)**

Este producto está desarrollado bajo tecnología de © Transfiriendo S.A.

ESTE DOCUMENTO ESTÁ PROTEGIDO POR LAS LEYES Y TRATADOS INTERNACIONALES DE PROPIEDAD INTELECTUAL. NO SE PERMITE SU COPIA, REPRODUCCIÓN, MODIFICACIÓN, PUBLICACIÓN, CARGA, ENVÍO, TRANSMISIÓN O DISTRIBUCIÓN POR NINGÚN MEDIO SIN LA AUTORIZACIÓN PREVIA Y POR ESCRITO DE TRANSFIRIENDO S.A. SALVO EN LOS CASOS QUE SE INDICAN DE FORMA EXPRESA EN ESTE DOCUMENTO, TRANSFIRIENDO S.A. Y SUS PROVEEDORES NO LE OTORGAN NINGÚN DERECHO, YA SEA DE FORMA EXPRESA O IMPLÍCITA, SOBRE NINGUNA PATENTE, COPYRIGHT, MARCA COMERCIAL, SECRETO COMERCIAL NI CUALQUIER OTRA PROPIEDAD INTELECTUAL O DERECHO DE PROPIEDAD.

© 2010 TRANSFIRIENDO S.A.

Todos los derechos reservados.